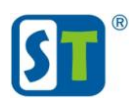

## Руководство по сбросу пароля камер V2601 V4601 V2703

Перед началом процедуры сброса пароля, пожалуйста, полностью ознакомьтесь с данным руководством

Для сброса пароля необходимо зайти на WEB интерфейс видеокамеры по IP адресу, используя браузер IExplorer. Если вы не знаете IP адрес видеокамеры воспользуйтесь утилитой поиска «Search Tool» скачав её с сайта st-tm.ru в разделе "Документация и ПО» для вашей модели видеокамеры.

Попав на WEB интерфейс нажмите кнопку «сброс пароля»

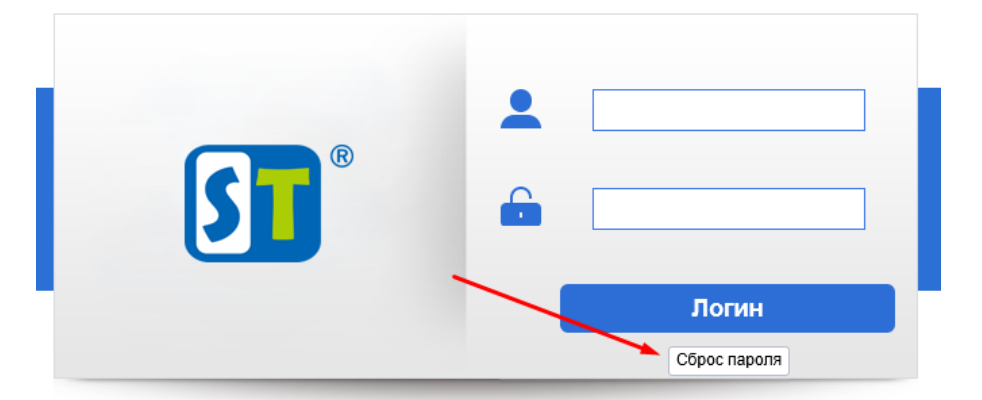

В поле «Имя» напишите **admin** и нажмите кнопку «Получ.»

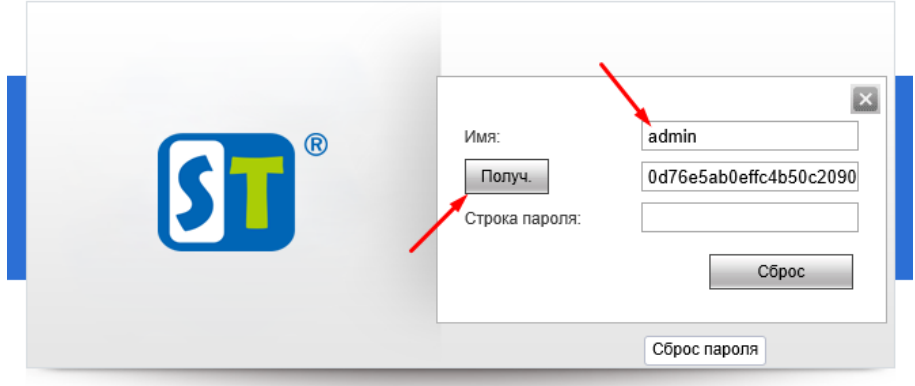

Полностью выделите получившийся код запроса. Обратите внимание, код запроса очень большой и не отображается в указанном поле целиком.

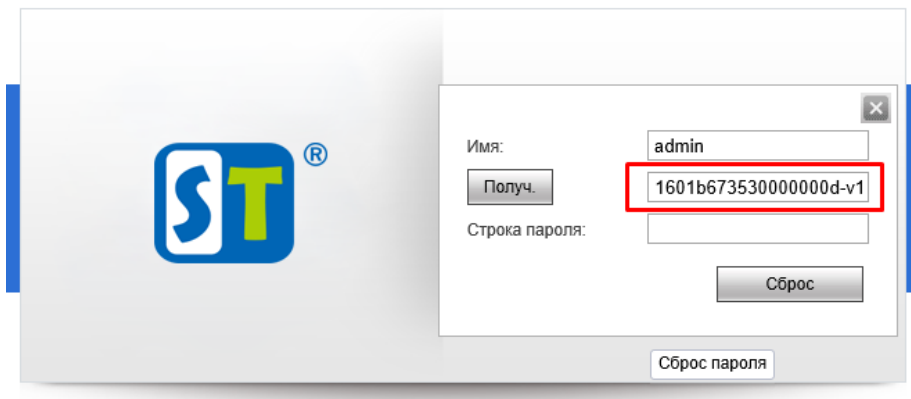

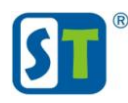

Пример полного кода запроса.

0d76e5ab0effc4b50c2090c208826a5c02f9459f026b928c0c5ba5410000000d-046bbafa00af89440447b7650373cd7707be10b30b21300f004a00610000000e-0ba0d2540df2c7d4000df0c5002042360fb5407007d96719007efd7600000009-0300d3fa08cd204108e3cce109e2d64a01cd7b4a03a7e21601b673530000000d-v1

Отправьте код запроса и модель вашей видеокамеры на адрес технической поддержки serv-st@mail.ru. После отправки в течении одного рабочего дня вам придет ответ с кодом для сброса пароля.

Пример кода сброса пароля который вы должны получить. 0DCE9756F10C98AC157FB85FEA03E06E

## **ВНИМАНИЕ!**

После отправки кода запроса НЕ закрываете браузер и не обновляйте страницу. Если страница будет закрыта или обновлена то код сброса будет не действителен.

## Примечание.

Сброс пароля осуществляется в рабочие дни ПН - ПТ с 4:00 до 13-00 Московского времени.